## Panduan Her-Registrasi Mahasiswa STMIK Pelita Nusantara

©2020-UPTSI Pelita Nusantara. All reserved

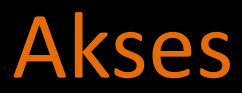

Login Her-Registrasi Online pada Link : • Login dengan NIM dan Password Default : 123456 http://her-registrasi.pelitanusantara.ac.id

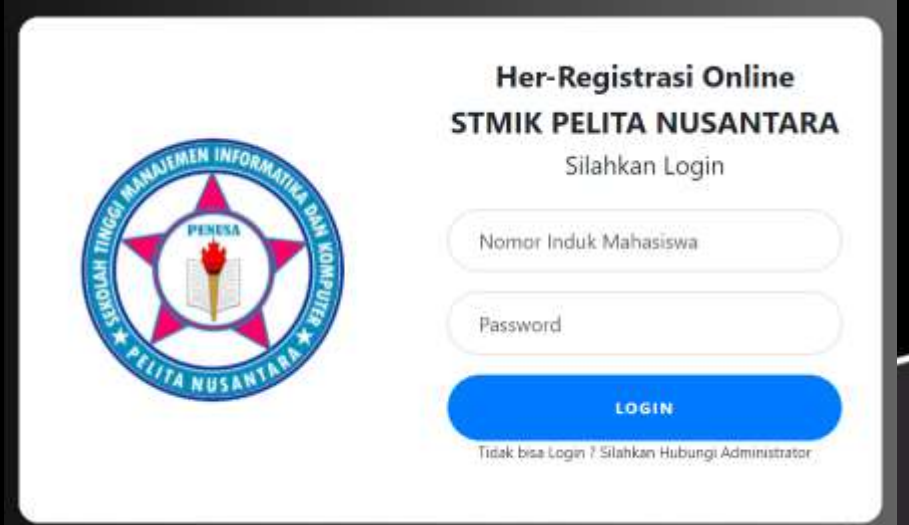

## **Halaman Dashboard Mahasiswa**

 $=$ 

 $\overline{u}$  user

*A* Dashboard

**图** Registrasi

G Logout

#### Dashboard

#### Selamat Datang di Her-Registrasi Online

#### Petunjuk:

- 1. Mahasiswa Login Melalui Website : her-registrasi.pelitanusantara.ac.id
- 2. Setiap Mahasiswa Mengisi Form Registrasi dengan Lengkap dan Benar.
- 3. Sebelum Mengisi Formulir Registrasi, Siapkan Berkas Untuk di Upload :
	- o Pasfoto Terbaru.
	- o KRS Berialan.
	- o KHS Semester Sebelumnya.
	- o Scan Slip Kwitansi/Slip Pembayaran yang Sah Cicilan UK.
		- Note: Slip Kwitansi/Pembayaran Asli Wajib Disimpan

4. Administrator Melakukan Verifikasi dan Validasi Data dan Berkas.

- 5. Data dan Berkas Yang Telah di Verifikasi Dapat Dilihat Melalui Menu Registrasi Pada akun Mahasiswa.
- 6. Mahasiswa Mencetak Bukti Her-Registrasi Online Sebagai Bukti Registrasi Ulang.

**Activate Windows** Go to Settings to activate Windows. Version 1.0.0

Dashboard

Copyright @ 2020 UPTSI STMIK PELITA NUSANTARA. All rights reserved.

## Registrasi

#### • Isi formulir registrasi pada Menu Registrasi,

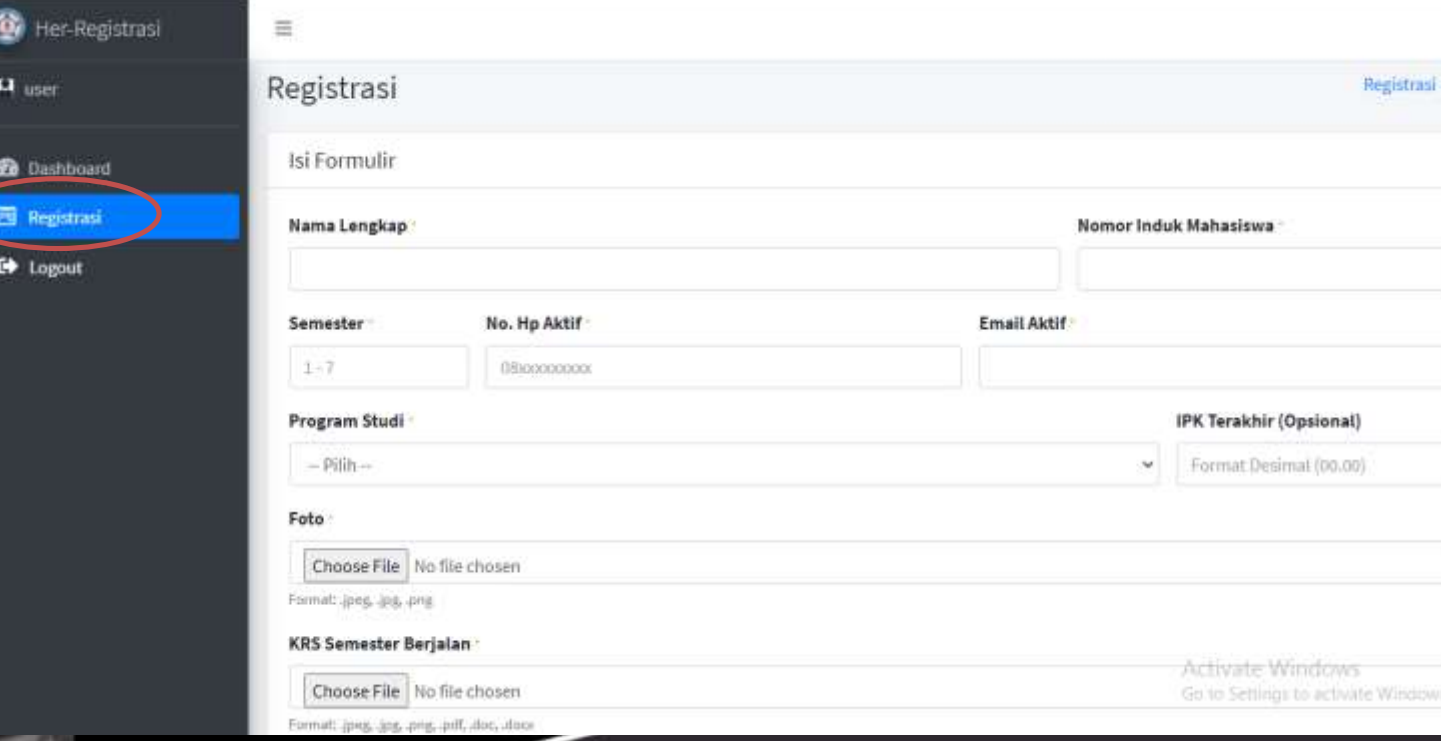

### Registrasi

- Setiap Mahasiswa Mengisi Form Registrasi dengan Lengkap dan Benar.
- Sebelum Mengisi Formulir Registrasi, Siapkan Berkas Untuk di Upload :
	- Pasfoto Terbaru.
	- KRS Berjalan.
	- KHS Semester Sebelumnya.
	- Scan Slip Kwitansi/Slip Pembayaran yang Sah Cicilan UK.
- Slip Kwitansi/Pembayaran Asli Wajib Disimpan sebagai Bukti, Jika sewaktu-waktu diminta Oleh Bagian Keuangan.
- Administrator Melakukan Verifikasi dan Validasi Data dan Berkas.
- Data dan Berkas Yang Telah di Verifikasi Dapat Dilihat Melalui Menu Registrasi Pada akun Mahasiswa.
- Mahasiswa Mencetak Bukti Her-Registrasi Online Sebagai Bukti Registrasi Ulang.

### Upload Berkas • Pilih Choose File, lalu pilih file yang akan di Uplod, Kemudian pilih Open.

Not secure | her-registrasi.pelitanusantara.ac.id/mahasiswa/registrasi/isi Δ

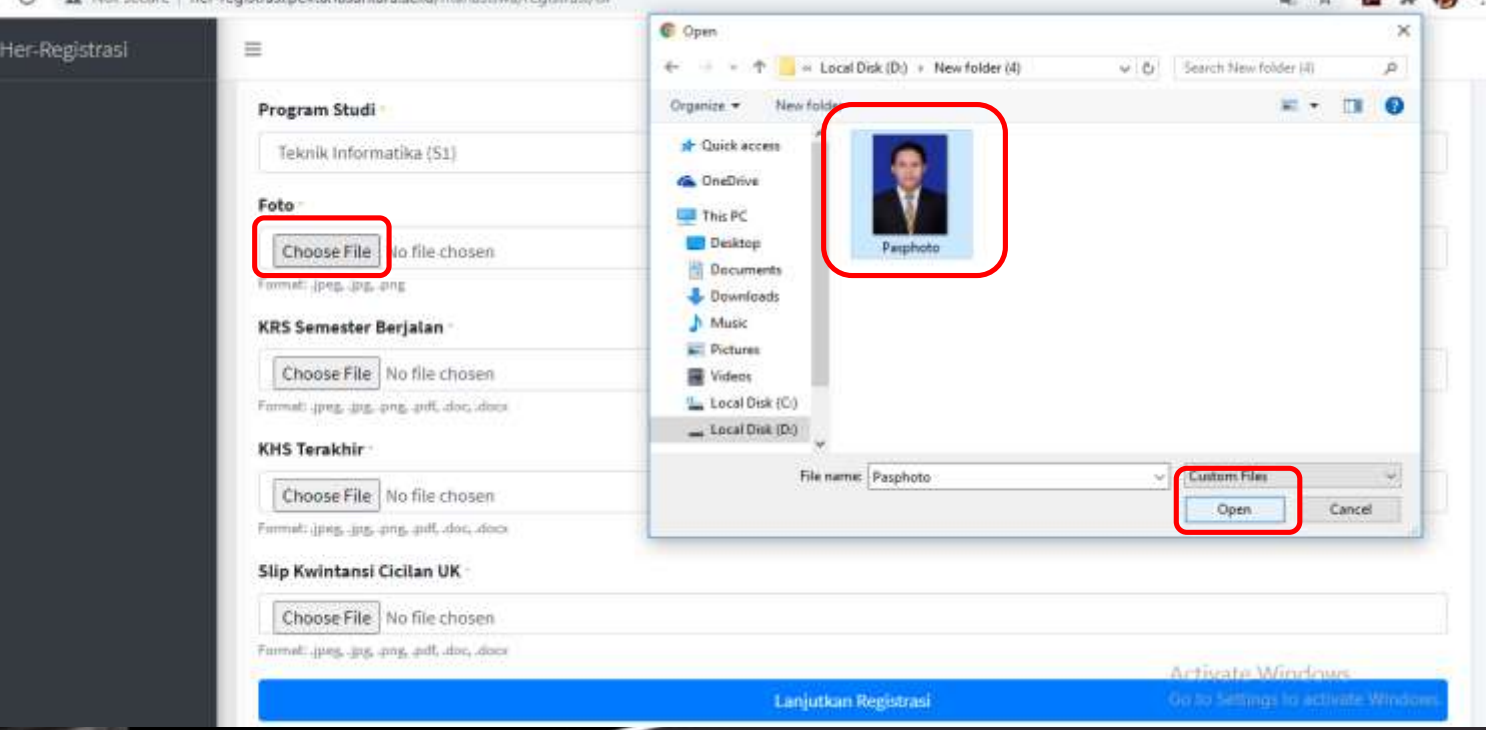

### Upload Berkas

• Lakukan hal yang sama untuk Mengupload KRS, KHS dan Slip Kwitansi.

• Jika berhasil Mengupload, maka akan tampil tombol Lihat. Pilih tombol Lihat untuk memastikan file yang di upload sudah benar atau tidak.

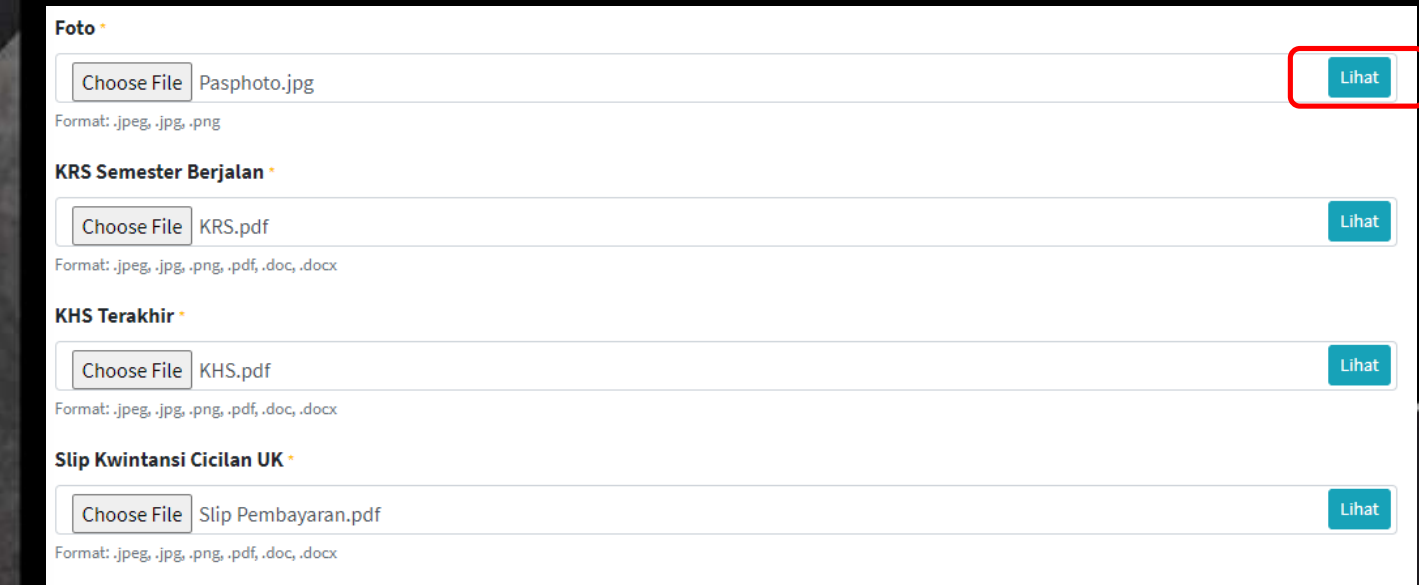

Lanjutkan Registrasi

### Konfirmasi Registrasi Jika Data dan Berkas anda sudah benar dan lengkap, pilih Lanjutkan Registrasi. Kemudian pilih **Simpan**

#### Foto

Ξ

Choose File Nasphoto.jpg

Formet: Joeg, Jug. 1992

**KRS Semester Berjalan** 

Choose File KRS.pdf

Formatt lines, but any put doc, allow-

#### **KHS Terakhir**

Choose File KHS.pdf

Formatt goes, line ping, pdf, doc, docs

#### Slip Kwintansi Cicilan UK

Choose File Slip Pembayaran.pdf

Formall apeg, ang. ang, poll, allegation

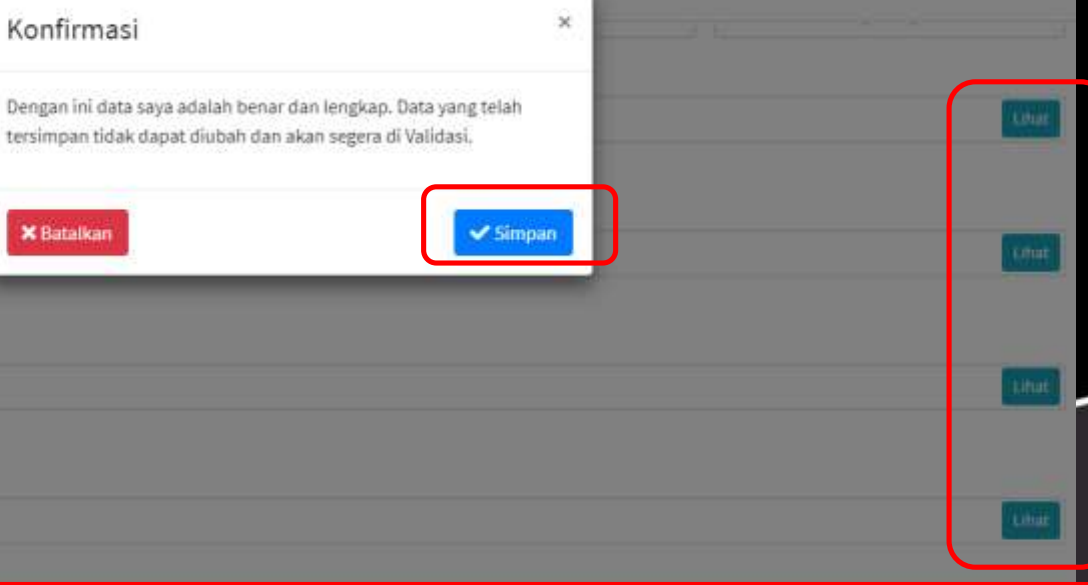

Lanjutkan Registrasi

### Berhasil Registrasi

• Jika berhasil registrasi, pada menu Registrasi akan tampil seperti gambar berikut. Kemudian menunggu Verifikasi dari Administrator.

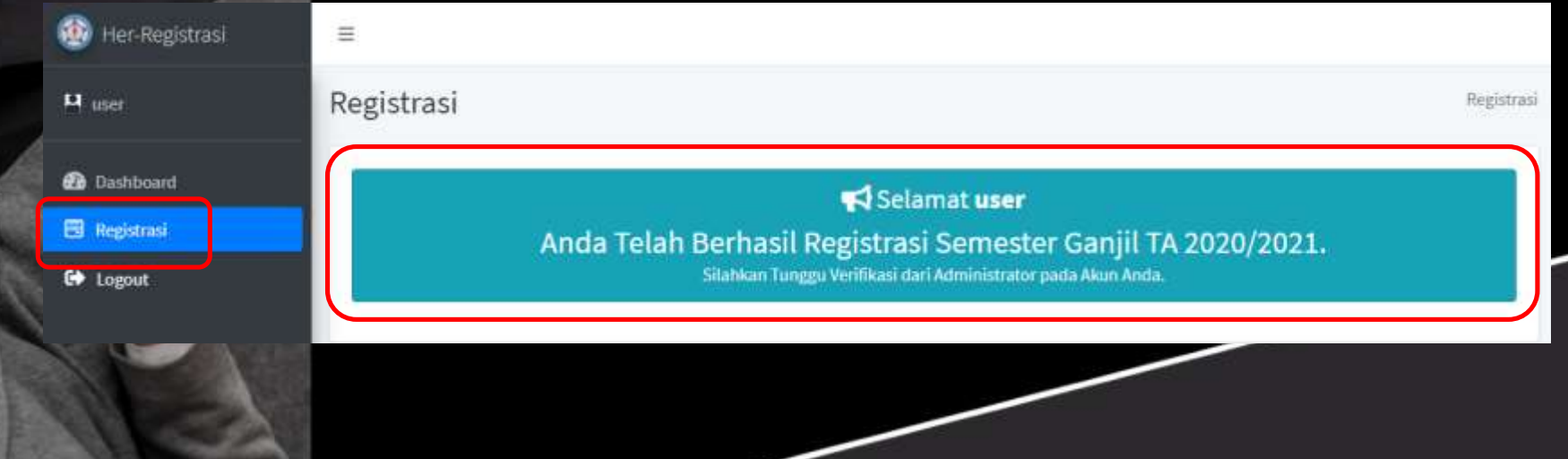

### Verifikasi Registrasi

• Data yang sudah di Verifikasi oleh Administrator dapat dilihat pada menu Registrasi seperti gambar berikut. • Cetak Hasil Registrasi sebagai Bukti telah melakukan Registrasi Ulang.

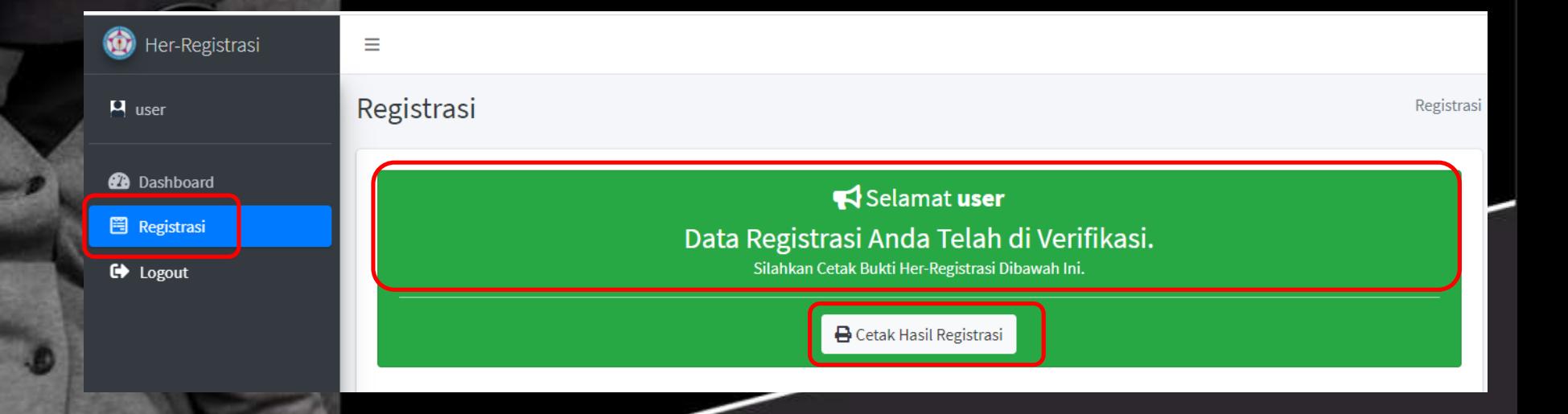

## Cetak Bukti Her-Registrasi

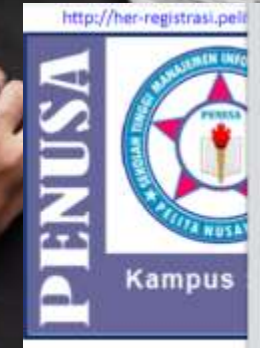

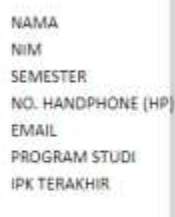

Kelengkapan Berkas:

No

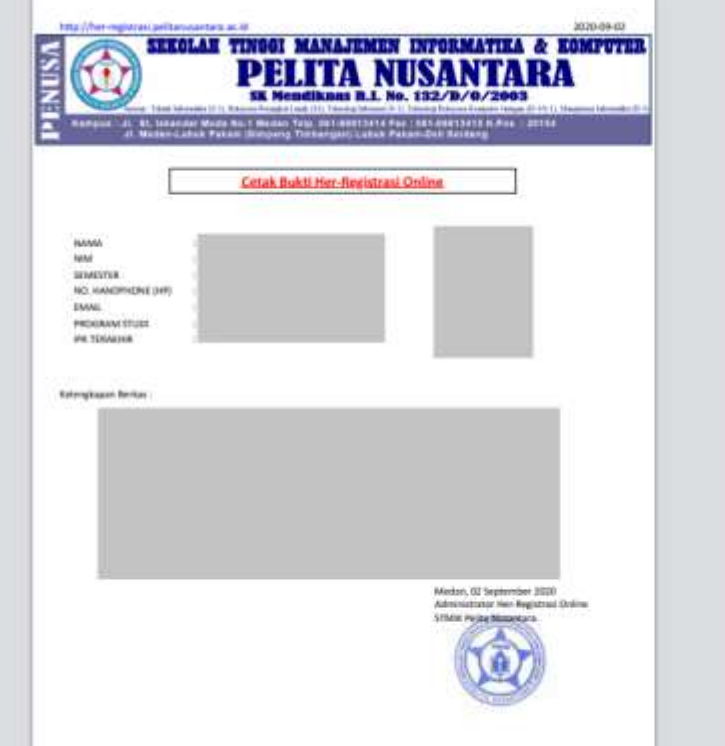

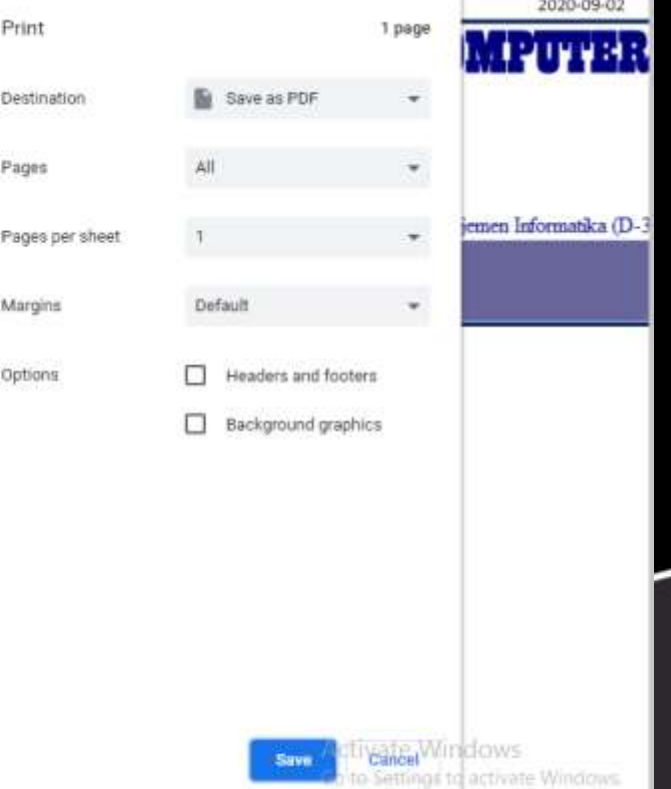

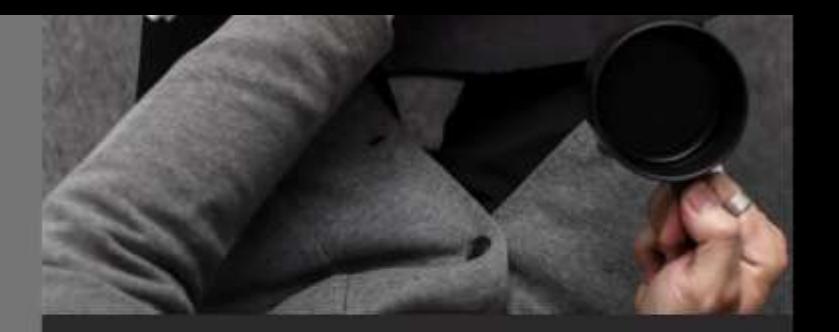

# Terimakasih